## **Instruktioner till Naturhälsokartan**

## **Du behöver befinna dig på den plats i naturen som du vill utvärdera.**

Slå på din GPS genom att klicka på denna symbol  $\mathbb{Q}$  så att den aktiveras  $\mathbb{Q}$ 

För att utvärdera en plats klickar du på denna symbol

Då dyker ett formulär upp där du kan utvärdera hur hälsofrämjande du tycker att den plats du

befinner dig på är. Fyll i hur du upplever platsen och tryck på SPARA eller Symbolen i mobilversionen för att spara din registrering. När din registrering är gjord dyker en gul smiley upp i kartan som visar var du gjort din registrering. Du kan inte ta bort eller ändra din registrering när den sparats.

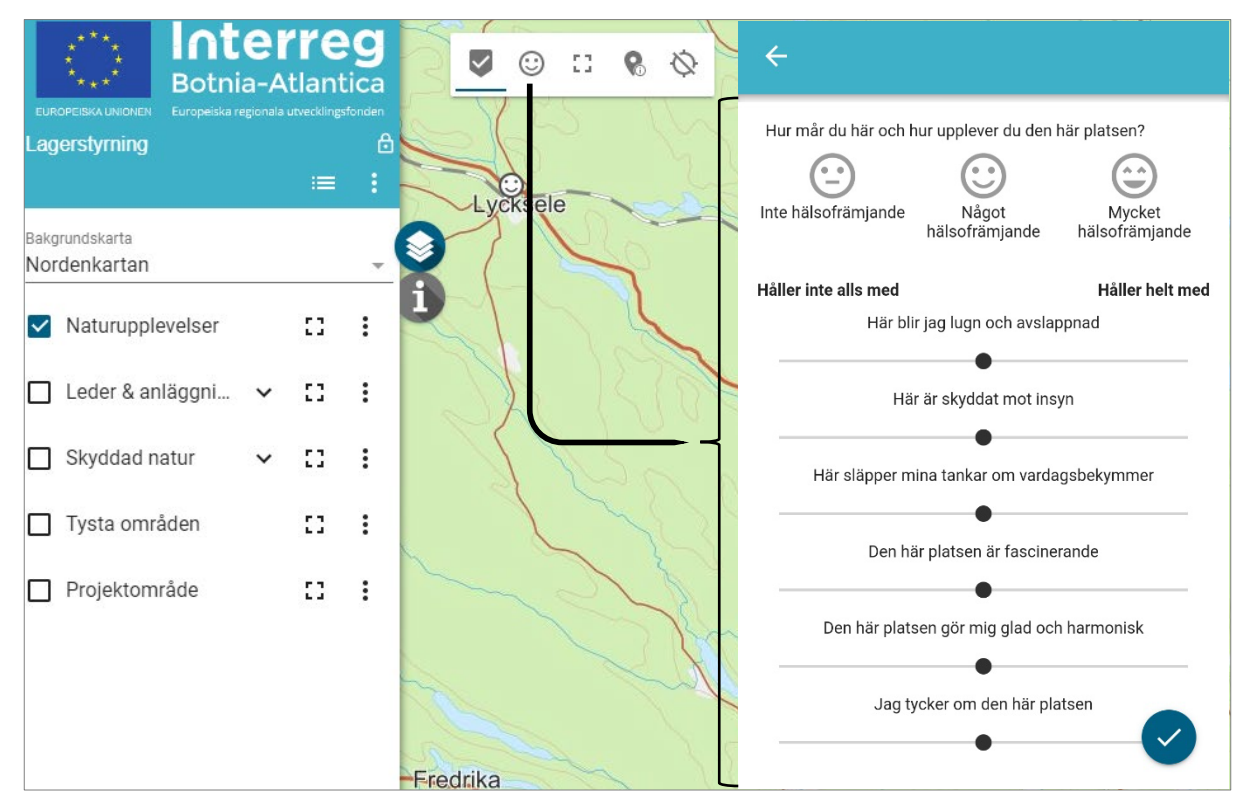

Vill du öppna och titta på en smiley-registrering som någon annan gjort så klickar du på den smileyn i kartan så dyker formuläret för dennes registrering upp.

Under Lagerstryning i kan du tända och släcka lager med information som visas eller döljs i kartan. Klicka i boxen vid ett lager för att tända i det i kartan ( $p\hat{a} = \sum$ , av =  $\Box$ ). Det finns information om bland annat leder & anläggningar, skyddad natur och tysta områden.

Vill du ha infromation om de olika lagren i kartan så klickar du på informationsverktyget och sedan på det objekt i kartan som du vill ha information om, till exempel en badplats eller ett

naturreservat. Då dyker informationen om just den platsen upp i info-panelen till vänster

Denna knapp används för att zooma till standardvyn

Denna knapp används för att aktivera smiley-verktyget om det inaktiverats genom t.ex. användning av informationsverktyget

Du behöver inte logga in eller ladda ner någon app för att använda kartan. Karttjänsten fungerar både i webbläsare och som mobilanpassad webb-applikation. Obs! Karttjänsten fungerar inte optimalt i webbläsaren Internet Explorer. Använd Google Chrome, Microsoft Edge eller Safari.